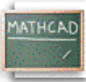

## **Лекција 1. Mathcad-ове алатне траке и палете**

## **Карактеристике Mathcad-овог прозора**

Пре него што кренемо у проучавање Mathcad-ових карактеристика и посебно грађења математике и текста у сопственом Mathcad радном листу, погледајмо за тренутак Mathcad-ов апликациони прозор испред нас.

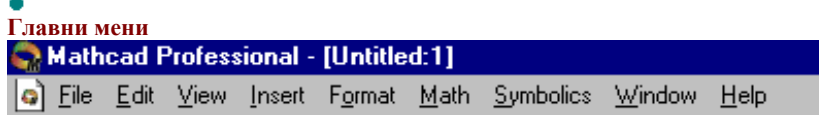

Овде је улазна капија за математику, графику, и симболичке функције која обезбеђује команде за руковање детаљима око едитовања и уређивања радног листа. Треба кликнути на **Math** у менију **Symbolics** да би се видео низ функционалности у израчунавању расположивих у овом програму.

Приступ било којој **Mathcad-**овој електронској књизи која је инсталирана је могућ преко менија Help.

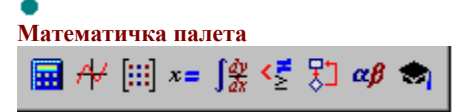

Испод главног менија налази се алатна трака чија дугмад омогућавају приступ палетама са математичким операторима. Ако пустимо показивач миша да лебди изнад сваког дугмета, видећемо *tool tip* који говори шта која палета представља:

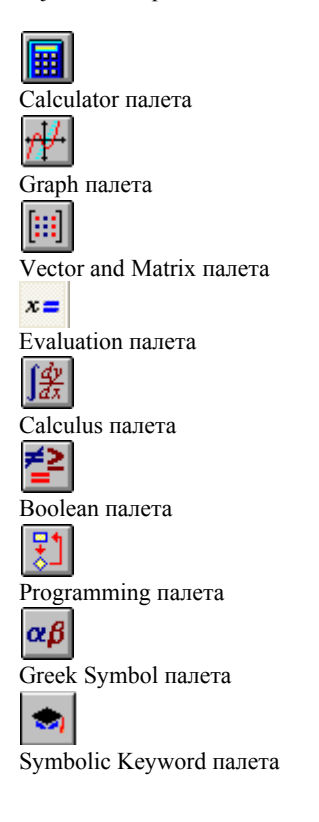

Треба кликнути на једно од ових дугмади на траци да би се појавила придружена палета оператора. Затим се могу користити палете оператора за уношење математичких симбола директно у Mathcad радни лист.

• **Алатна трака**

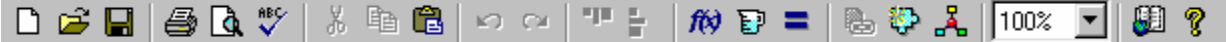

је још једна трака са дугмадима која обезбеђује пречице за многе уобичајене послове, од отварања радног листа и снимања фајла, spell checking-а до приступања листама уграђених функција и јединица. Зависно од тога шта се ради на радном листу, једно или више од ових дугмади може бити посивљено. Tool tip-ови подсећају на функције сваког дугмета. Једно корисно дугме је:

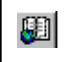

Оно стартује Resource Center, који садржи QuickSheets (''брзе листове''), шаблонске Mathcad-ове радне листове који решавају многе уобичајене математичке задатке, од цртања графика до анализе података а такође садрже и опширне референтне табеле, и друге корисне информације.

• **Трака за форматирање**

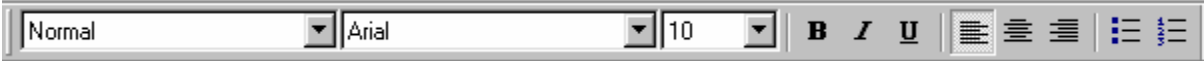

Овде се може форматирати текст и математика кликом на дугме. Ако ова трака није видљива, треба селектовати Formatting из менија **View.**

## • **Навигационе контроле за Resource Center**

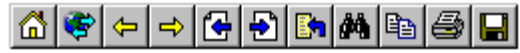

се појављују увек када је отворена Mathcad-ова електронска књига и омогућавају да се прелиставају одељци књиге и пронађу интересантне теме.

## • Коначно, **линија за поруке**

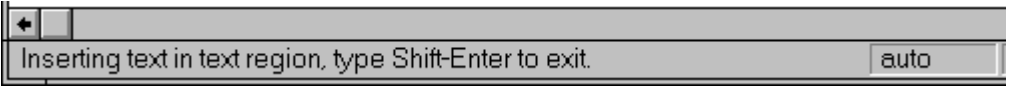

на дну Mathcad-овог прозора даје статусна упозорења, напомене, тастатурне пречице, и друге информације од помоћи. Она такође излистава статус калкулација на радном листу -- "auto" овде значи да је радни лист у *аутоматском моду,* што значи да ће Mathcad аутоматски прерачунати све математичке изразе ако се начине измене на радном листу. Може се видети када Mathcad прерачунава зато што се појављује "WAIT" на линији за поруке а курсор се мења у светлећу сијалицу. Друге информације које се појављују на линији за поруке су да ли су Caps Lock или Num Lock тастери укључени, а такође и који је број странице на текућем радном листу.

Математички израз у Mathcad-у је изузетан објект: он је истовремено и слика на екрану (или на папиру ако одштампамо радни лист) и скуп инструкција за израчунавање нечега. Mathcad-ов едитор једначина је јединствена мешавина текст-процесора и генератора кода, и као такав је ефикасан у грађењу израза који изгледају исправно и рачунају тачно. Следеће лекције ће се фокусирати на учење основа уношења, грађења, и едитовања математичких израза, са неколико дигресија о тексту и графици у Mathcad-овом радном листу.